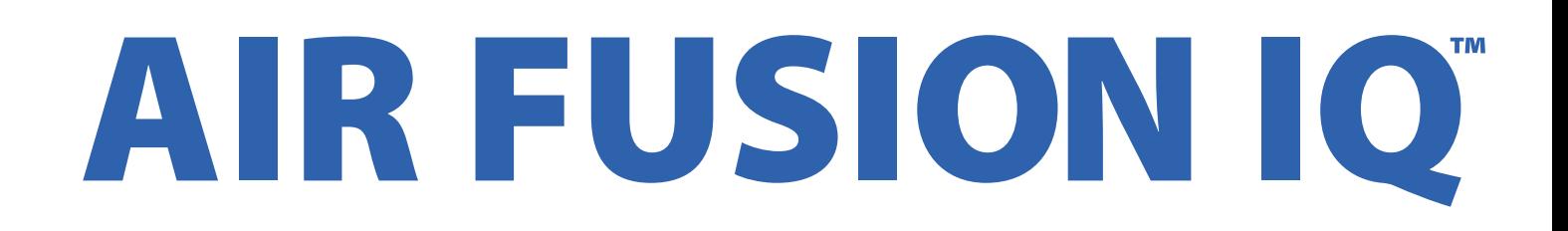

# **BEDIENUNGSANLEITUNG**

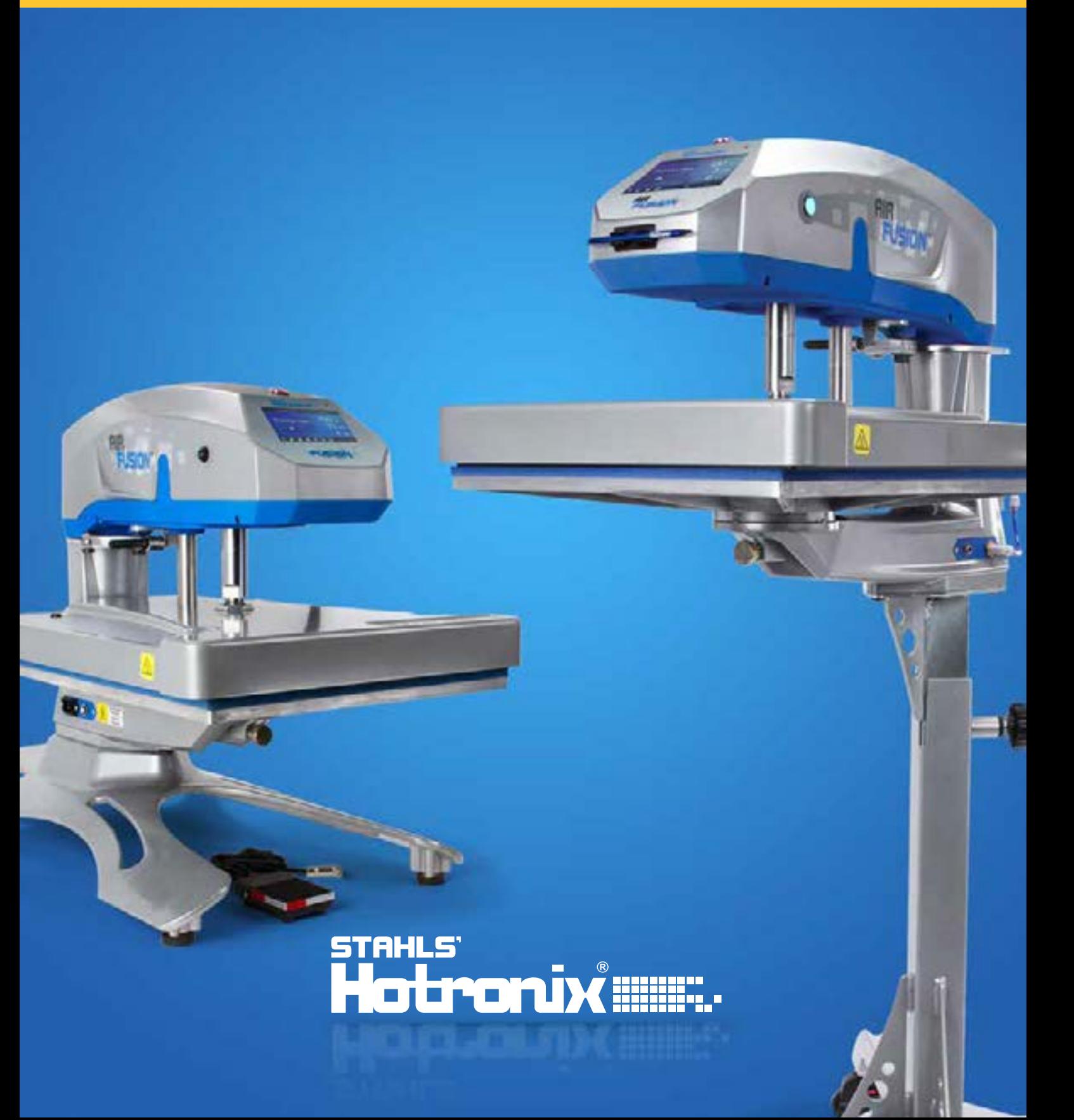

# HOTRONIX ® AIR FUSION IQ ™

## HOTRONIX ® AIR FUSION IQ ™ **SICHERHEITSHINWEISE INHALTSVERZEICHNIS**

### **Bei der Verwendung Ihrer Transferpresse müssen unter anderem stets die folgenden grundsäzlichen Vorsichtsmaßnahmen getroffen werden:**

- 1. Lesen Sie alle Anweisungen sorgfältig durch.
- 2. Verwenden Sie die Transferpresse nur für den beabsichtigten Zweck.
- 3. Um einen Stromschlag zu verhindern, darf die Transferpresse niemals in Wasser oder andere Flüssigkeiten getaucht werden.
- 4. Ziehen Sie niemals das Kabel aus der Steckdose, sondern nehmen Sie den Stecker und ziehen Sie diesen vollständig heraus.
- 5. Das Kabel darf nicht mit heißen Oberflächen in Berührung kommen, lassen Sie die Transferpresse vor dem Transport immer vollständig auskühlen.
- 6. Betreiben Sie die Transferpresse nicht mit einem beschädigten Kabel oder falls das Gerät heruntergefallen ist oder beschädigt wurde. Um einen Stromschlag zu verhindern, darf die Transferpresse nicht von Ihnen zerlegt oder repariert werden. Bringen Sie sie zur Überprüfung oder Reparatur zu einem qualifizierten Mechaniker. Eine fehlerhafte Montage oder Reparatur kann während der Verwendung des Gerätes zu einem Brand, Stromschlag oder der Verletzung von Personen führen. Das Stromkabel muss vor der Reinigung oder Wartung der Presse vom Netz getrennt werden.
- 7. Dieses Gerät darf nicht von Personen (einschließlich Kindern) mit verminderten physischen, sensorischen oder geistigen Fähigkeiten oder Erfahrungs- oder Kenntnismangel verwendet werden, sofern sie bezüglich der Verwendung des Gerätes nicht von einer für ihre Sicherheit zuständigen Person beaufsichtigt oder unterwiesen werden.
- 8. Jede Transferpresse, die von oder in der Nähe von Kindern verwendet wird muss beaufsichtigt werden. Lassen Sie das Gerät im eingeschalteten Zustand nicht unbeaufsichtigt.
- 9. Berühren Sie während der Verwendung keine heißen Metallteile oder die beheizten Platten, um Verbrennungen zu vermeiden.
- 10. Um die Wahrscheinlichkeit einer Systemüberlastung zu reduzieren, darf kein anderes Hochspannungsgerät im gleichen Schaltkreis betrieben werden.
- 11. Sollte ein Verlängerungskabel erforderlich sein, so wird ein Kabel mit einer Stromstärke von 20 Ampère empfohlen. Kabel mit geringerer Stromstärke könnten überhitzen. Das Kabel sollte sorgfältig verlegt werden, um ein Herausziehen oder Fallen darüber zu verhindern.
- 12. Halten Sie die Hände während des Schließens der Presse nicht an die Heizplatte, da der Druck Verletzungen hervorrufen kann.
- 13. Die Transferpresse sollte an einem ebenen, geeigneten Standort mit mindestens 102cm Länge x 81cm Breite x 145 cm Höhe (Standfuß Version), 86cm Länge x 46cm Breite x 61cm Höhe (TableTop Version)aufgestellt werden.
- 14. Der Arbeitsbereich muss sauber, aufgeräumt und frei von Hindernissen sein.

### **WICHTIG:**

Die Hotronix® Air Fusion IQ™ ist mit einer Schnelllösetaste ausgestattet, die sich oben auf dem Gehäuse befindet. Bei Betätigung in der Druck position aktiviert diese Taste eine Schnellentriegelung der Heizplatte und fährt die Platte automatisch in die angehobene Position zurück. Nach der Aktivierung kann die Taste durch erneute Betätigung zurückgesetzt werden. Die Presse kehrt zum normalen Betrieb zurück.

Licht an  $=$  Normaler Betrieb

Licht aus = Schnelle Freigabe

Im Fall eines Druckluftverlustes bei herabgefahrener Platte oder im Druckmodus, trennen Sie das Stromkabel (oder stellen den Stromschalter auf AUS) und entfernen die unter Platte. Dann schieben Sie den Deckel der Air Fusion IQ™ auf.

Nachdem der Luftdruck wiederhergestellt ist, schalten Sie die Transferpresse wieder ein und drücken das gelbe Symbol Werkstatt-Luftdruck auf Ihrem Bildschirm. Dann kann die untere Platte ersetzt und der Druckvorgang fortgesetzt werden.

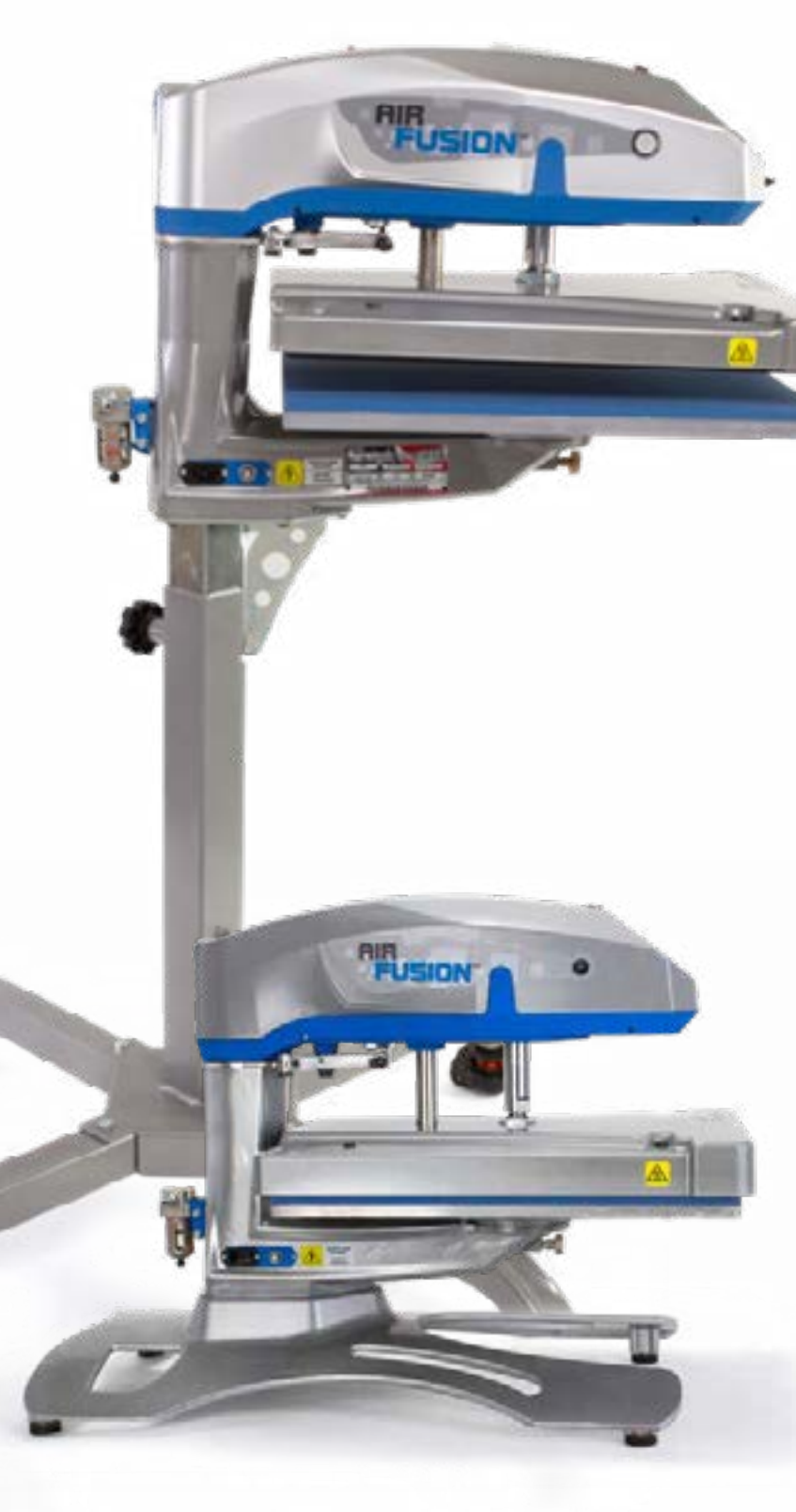

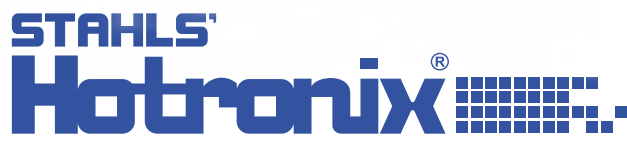

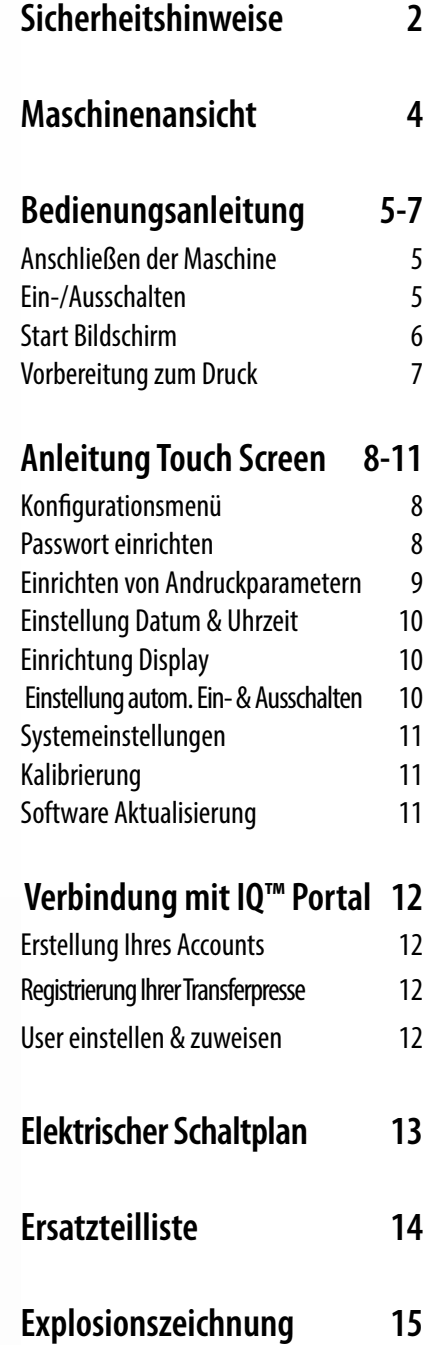

**4 5**

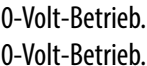

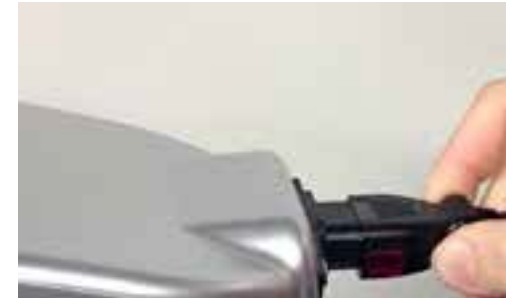

# HOTRONIX<sup>®</sup> AIR FUSION IQ™ **MASCHINENANSICHT BEDIENUNGSANLEITUNG**

## HOTRONIX<sup>®</sup> **AIR FUSION IQ™**

**An/Aus Schalter**

**An Aus**

**Druckknopf**

**Heizplatte**

### **Anschließen der Maschine**

### **Ein-/Ausschalten**

Führen Sie das Stromkabel in die IEC-Buchse, die sich an der Rückseite der Presse befindet (1.1).

Verbinden Sie das Stromkabel mit einer ordnungsgemäß geerdeten Steckdose mit ausreichender Stromstärke.

*Hinweis: Um das Stromkabel von der Presse zu trennen, halten Sie die beiden roten Tasten auf beiden Seiten des Kabels gedrückt und ziehen sie den Anschluss heraus (1.2)*

### **Spannung**

120 Volt erfordern einen vollständig geerdeten 20 Amp-Schaltkreis für 120-Volt-Betrieb. 220 Volt erfordern einen vollständig geerdeten 10 Amp-Schaltkreis für 220-Volt-Betrieb.

Um Ihre Transferpresse einzuschalten:

Schalten Sie den EIN-/AUS-Schalter auf EIN (2.1).

# **Sicherungsautomat & IEC Buchse Standfuß Standfuß Laufrolle Fußpedal Bodenplatte Not-Aus Touch-Screen Höhenverstellung Standfuß Druckluftanschluß**

Ein Eingangsbildschirm mit dem Hotronix®-Logo und der aktuellen Software-Version wird einige Sekunden lang angezeigt. Um die Transferpresse auszuschalten, stellen Sie den Schalter auf AUS.

Um Ihre Transferpresse in den Standby-Betrieb zu schalten, berühren Sie das Strom-Icon auf der Startseite (3.2). Im Standby-Betrieb wird die Heizung ausgeschaltet, während der Touchscreen eingeschaltet bleibt; solange die Platte noch heiß ist, wird im Display ein orangefarbener Hintergrund anzeigt (über 100°F / 38°C).

*Hinweis: Der Standby-Betrieb muss für den Betrieb der Funktion Auto Ein verwendet werden (10.1). Die Funktion Auto Ein funktioniert nicht, wenn der Stromschalter (2.1) auf AUS steht.*

Um Ihre Transferpresse im Standby-Betrieb anlaufen zu lassen, berühren Sie das Start-Icon auf dem Standby-Bildschirm.

**1.1**

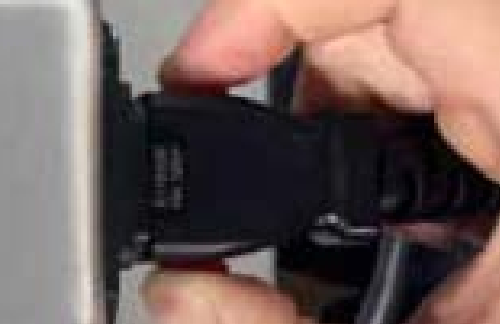

**1.2**

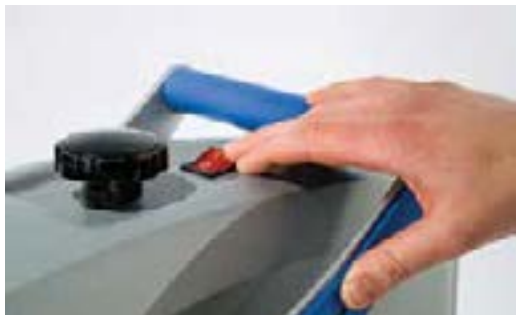

**2.1**

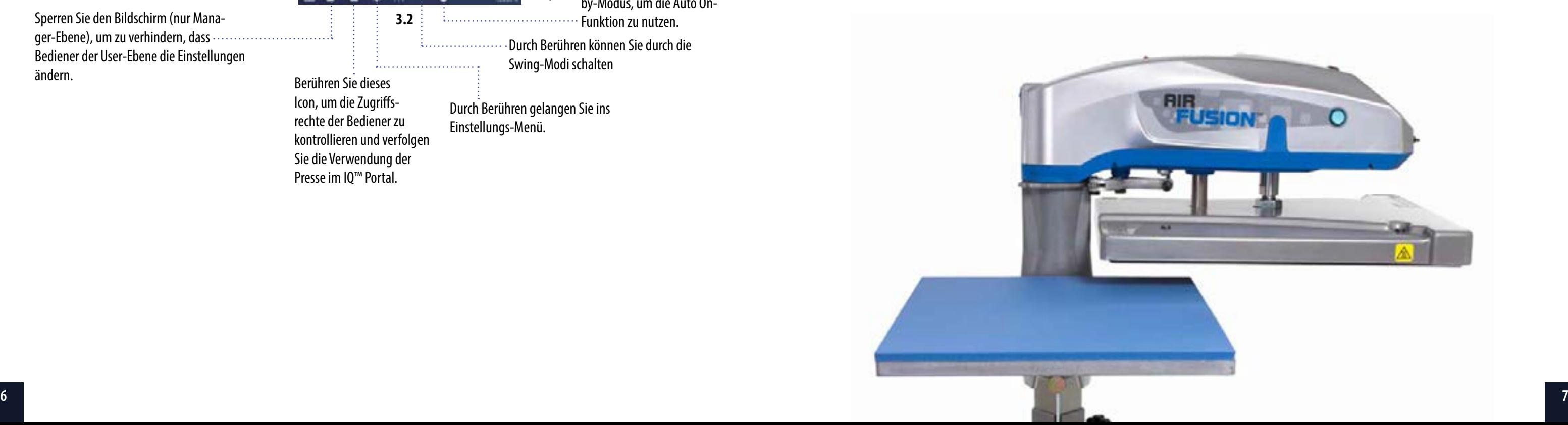

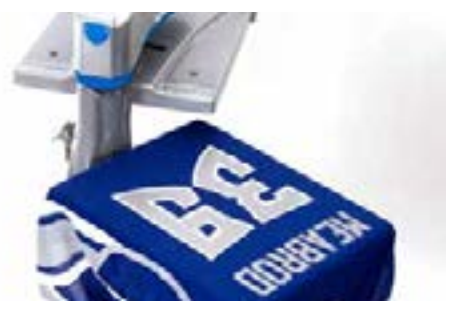

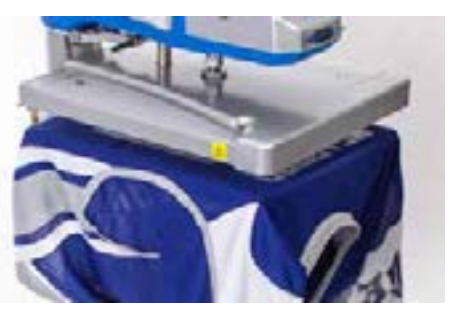

# HOTRONIX<sup>®</sup> **AIR FUSION IQ™**

## HOTRONIX<sup>®</sup> AIR FUSION IQ™ **BEDIENUNGSANLEITUNG BEDIENUNGSANLEITUNG**

## **Startbildschirm Vorbereitung zum Druck**

Zeigt die gewählte Voreinstellung. Berühren und halten Sie das Icon um in die Applikationseinstellungen zu gelangen

*Hinweis: Durch Drücken des Materialnamens werden die gewünschten Applikationseinstellungen angezeigt. Der Bildschirm zeigt die aktuelle Temperatur, den Druck und die Andruckzeit an.*

Um mit dem Andrucken zu starten, prüfen Sie zunächst, ob die richtigen Einstellungen im Bildschirm angezeigt werden.

- Wählen Sie Voreinstellung Materialapplikation.
- Geben Sie manuell die Temperatur und Zeit für das gewählte Material ein. Stellen Sie den Druck entsprechend ein.

Wenn die gewünschten Werte erreicht sind, können Sie mit dem Andruck beginnen.

Wenn Sie die Drehfunktion (4.1) verwenden, drehen Sie die Heizplatte nach außen und platzieren das Kleidungsstück und den Druck auf der Bodenplatte.

Schwingen Sie die Heizplatte wieder zurück in die Ausgangspostion und drücken Sie beide Druckknöpfe um die Presse zu schließen und den Druckvorgang zu starten (4.2).

Die Presse beginnt nun automatisch mit dem Countdown und ein Signal ertönt, wenn die eingestellte Andruckzeit abgelaufen ist.

Drehen Sie die Heizplatte zur Seite und gehen Sie entsprechend den Applikationsanweisungen vor.

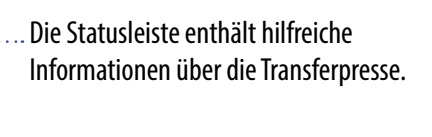

Zeigt die aktuelle Applikationstemperatur und -dauer an.

Zeigt den Voreinstellungsschritt der Mehrfach-Transferapplikation. Berühren Sie die leeren umkreisten Zahlen, um zwischen den Voreinstellungen zu wechseln.

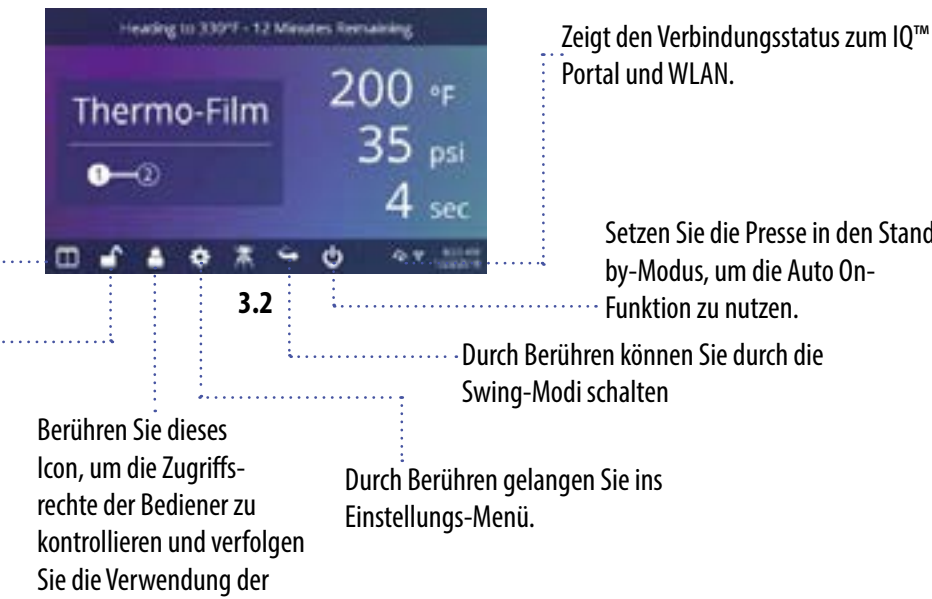

Sperren Sie den Bildschirm (nur Manager-Ebene), um zu verhindern, dass Bediener der User-Ebene die Einstellungen ändern. Berühren Sie dieses

Presse im IQ™ Portal.

Berühren Sie dieses Icon und bearbeiten Sie Ihre Voreinstellungen.

> Setzen Sie die Presse in den Standby-Modus, um die Auto On-Funktion zu nutzen.

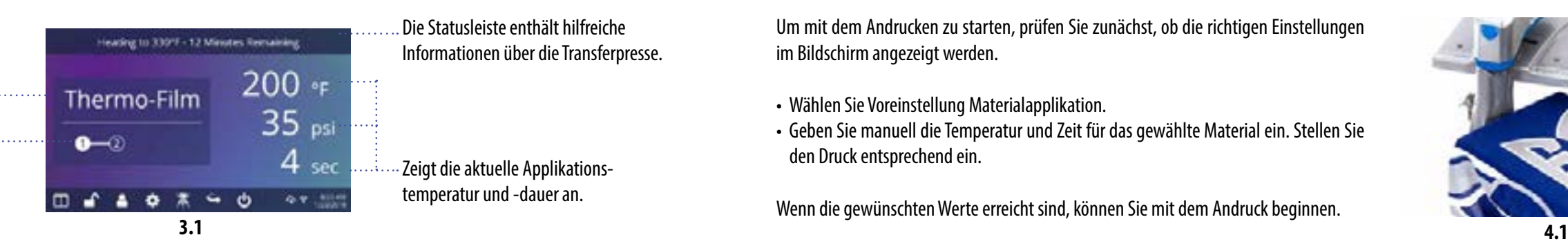

**4.2**

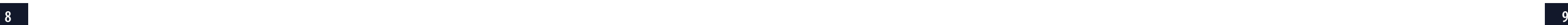

## HOTRONIX<sup>®</sup> **AIR FUSION IQ™**

# HOTRONIX<sup>®</sup> AIR FUSION IQ™ **ANLEITUNG TOUCH SCREEN ANLEITUNG TOUCH SCREEN**

Berühren Sie das Symbol Einstellungen auf der Startseite (5.1), um Ihre Transferpresse zu konfigurieren. Manager haben Zugriff auf alle Einstellungsoptionen, während User nur Zugriff auf einige Einstellungen erhalten (5.2). • Standard-Passwort für Manager: M

> Berühren Sie eine Voreinstellung um ein Material auszuwählen.

> Berühren Sie das Stift-Icon (7.4) um den Bearbeitungsmodus zu öffnen, dann berühren Sie die Bezeichnung der Voreinstellung, um die Einstellungen zu bearbeiten.

> Berühren Sie das Plus-Icon um eine neue Voreinstellung zu erstellen (7.5).

> Benennen Sie Ihre Voreinstellung und geben Sie die gewünschte Temperatur, die Andruckzeit und den Druck ein. Bei der Erstellung einer neuen Voreinstellung werden automatisch die aktuellen Applikationseinstellungen der Startseite übernommen (7.6).

**Edit Project**  $\bullet$ 

Berühren Sie das Voreinstellungsicon (7.1) um auf die **Solar Editorial** Liste der gespeicherten Andruckparameter zugreifen zu können (7.2) Berühren Sie die Pfeiltasten um durch die gespeicherten Voreinstellungen zu scrollen.  $B$   $B$  $-49$ **5.2 7.2**

Berühren Sie die weiße, umkreiste Zahl, um mehrere Einstellungen für die Vorbehandlung oder eine mehrschrittige Applikationen vorzunehmen (7.7).

Berühren Sie das Symbol User auf der Startseite (6.1) oder das Menü Einstellungen (6.2), um User auszuwählen, hinzuzufügen oder zu bearbeiten.

Berühren und bearbeiten Sie Manager und User, um deren Zugriff auf die Einstellungen zu konfigurieren (6.3, 6.4). Berichte der Transferpresse im IQ™-Portal können nach User gefiltert werden, um die Leistung einzelner Bediener nachzuverfolgen.

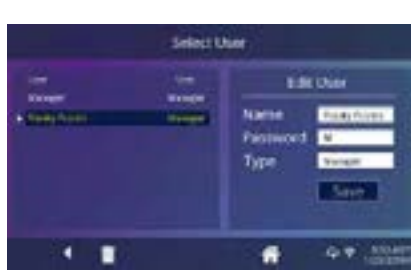

Berühren Sie die Pfeiltasten auf der Task-Leiste, um durch die eingestellten User zu scrollen (6.5).

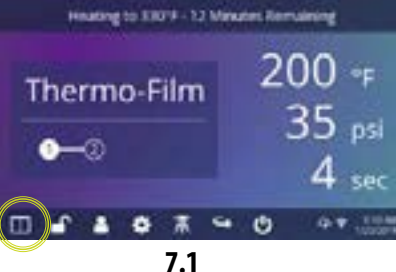

### **Konfigurationsmenü Einrichten von Andruckprogrammen**

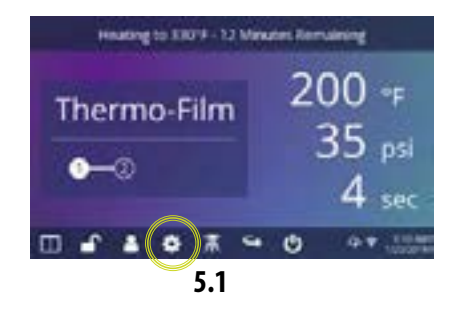

### **Passwort einrichten (nur im Manager Modus)**

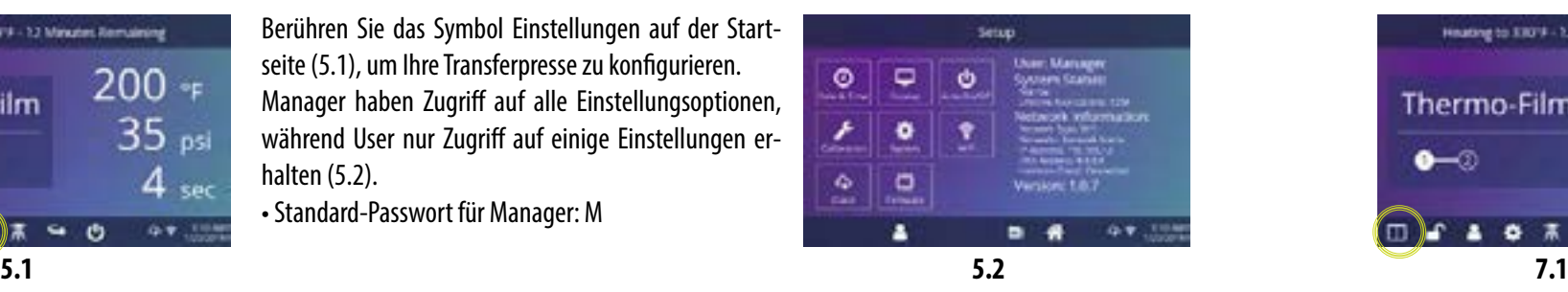

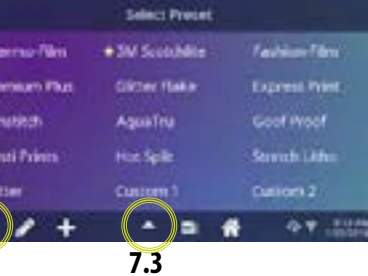

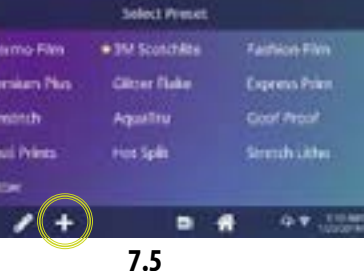

**7.7**

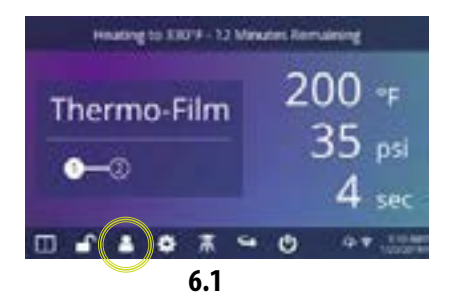

**6.3**

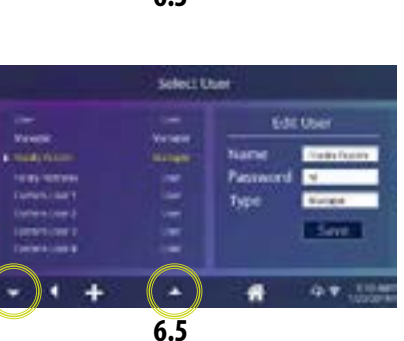

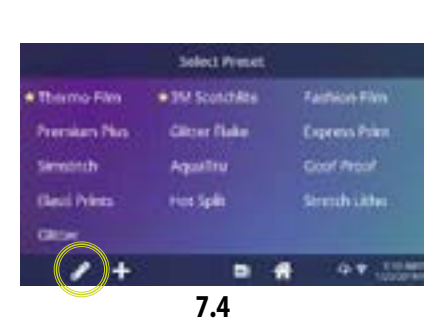

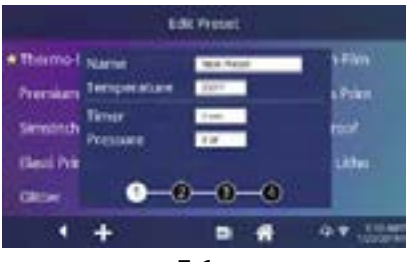

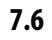

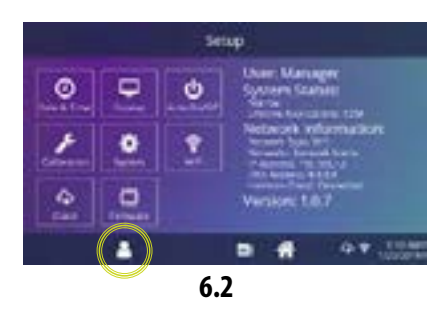

tim 9 V. Thirt  $+1$ ×.

**6.4**

۰

 $\frac{\Delta}{2m}$ 

P

۰

 $\Box$ 

а

# HOTRONIX<sup>®</sup> **AIR FUSION IQ™**

# HOTRONIX<sup>®</sup> AIR FUSION IQ™ **ANLEITUNG TOUCH SCREEN ANLEITUNG TOUCH SCREEN**

Berühren Sie das Einstellungs-Icon auf der Startseite.

- Berühren Sie Datum & Uhrzeit, die Informationen werden rechts am Bildschirm angezeigt (8.1).
- Wählen Sie die Auf- bzw. Abpfeile, um Ihre Zeitzone auszuwählen.
- Berühren Sie Auto, um die Uhr der Transferpresse automatisch zu synchronisieren. Hierfür muss Ihre Transferpresse mit einem WLAN-Netz mit Zugang zum Internet verbunden sein.
- Berühren Sie Einsparung Tageslicht, um den Einsparmodus für Tageslicht zu aktivieren.

**Ihre Transferpresse wird bereits im Werk kalibriert. Die Kalibrierung ist nur nach dem Austausch eines Sensors oder des Controllers erforderlich. Eine falsche Kalibrierung kann zu schlechten Druckergebnissen führen oder Ihre Transferpresse beschädigen. Diese Schäden sind nicht durch die Garantie abgedeckt.**

Sie können bei allen Fusion IQ™ Transferpressen die Temperatur kalibireren (12.1).

- Berühren Sie das Einstellungs-Icon auf der Startseite.
- Berühren Sie Kalibrierung, die Informationen werden rechts am Bildschirm angezeigt.
- Berühren Sie das Druck Icon und dann Kalibrierung. Warten Sie ab, bis im Bildschrim 2.5V angezeigt wird.
- Verstellen Sie den Druckeinstellknopf so, dass im Display 2.7V erscheint (mit nach unten gedrückter Heizplatte) und berühren Sie dann "Set Min Point".
- Drehen Sie den Druckeinstellknopf eine Umdrehung im Uhrzeigersinn, dann schließen Sie die Presse (im Display sollte 3.1V oder 3.2V erscheinen), dann berühren Sie "Set Max Point".
- Schalten Sie die Transferpresse ein und heizen Sie sie auf 350°F/177°C hoch.
- Legen Sie einen Temperaturteststreifen in die Mitte der Bodenplatte und schließen Sie die Presse für 5 Sekunden oder messen Sie die Mitte der Heizplatte mit einer Temperatur-Messpistole (nicht Infrarot).
- Berühren Sie das Einstellungs-Icon auf der Startseite.
- Berühren Sie Kalibrierung, die Informationen werden rechts am Bildschirm angezeigt.
- Berühren Sie das Temperatur Icon und stellen Sie die Temperatur entsprechend der Solltemperatur ein.

Berühren Sie das Einstellungs-Icon auf der Startseite.

- Wenn ein Software-Update verfügbar ist, erscheint ein Ausrufezeichen nach der Versionsnummer im Einstellungs-Menü.
- Berühren Sie Firmware, die Informationen werden rechts am Bildschirm angezeigt (8.1). Ein verfügbares Online-Update zeigt ein Cloud-Symbol (13.1).
- Wählen Sie "Aktualisieren" rechts am Bildschirm, dann berühren Sie das Häkchen-Symbol in der Taskleiste, um den Download zu starten. Ein heruntergeladenes Update zeigt das Symbol einer Speicherkarte.
- Wählen Sie die heruntergeladene Update-Datei rechts am Bildschirm, dann berühren Sie das Häkchen-Symbol in der Taskleiste, um die Installation zu starten.

*HINWEIS: Bei einem Stromausfall während der Installation versucht die Transferpresse, die vorherige Software-Version zu installieren.*

Sie können bei allen Fusion IQ™ Transferpressen den Druck kalibireren (12.2).

Berühren Sie das Einstellungs-Icon auf der Startseite.

- Berühren Sie das Display, die Informationen werden rechts am Bildschirm angezeigt (9.1).
- Berühren Sie Temperatur, um zwischen °F und °C zu wechseln, dann berühren Sie zum Speichern das Häkchen in der Task-Leiste.

Berühren Sie das Einstellungs-Icon auf der Startseite.

- Berühren Sie das Auto On/Off Icon, die Informationen werden rechts am Bildschirm angezeigt (10.1).
- Berühren Sie Aktivieren, dann "An" Stunde/Minute und "Aus" Stunde/Minute, drücken Sie zwischen jeder Einstellung Enter. Zum Speichern markieren Sie das Häkchen in der Taskleiste.

*HINWEIS: Der Standby-Betrieb muss für den Betrieb der Funktion Auto Ein verwendet werden (3.2). Die Funktion Auto Ein funktioniert nicht, wenn der An/Aus Schalter (2.1) auf AUS steht.*

Berühren Sie das Einstellungs-Icon auf der Startseite.

- Berühren Sie das System-Icon, die Informationen werden rechts im Bildschirm angezeigt (11.1).
- Berühren Sie Strom sparen und wählen Sie eine Zeit, dann berühren Sie das Häkchen in der Task-Leiste zum Speichern.
- Wenn diese Einstellung aktiviert ist, schaltet Ihre Transferpresse in den Standby-Modus, wenn sie für die vorgegebene Anzahl von Stunden nicht verwendet wurde.

### **Einstellung Datum & Zeit Kalibrierung (nur im Manager-Modus)**

### **Software Aktualisierung**

### **Einrichtung Display**

### **Einstellung automatisches An-/Ausschalten**

### **Systemeinstellungen (nur im Manager Modus)**

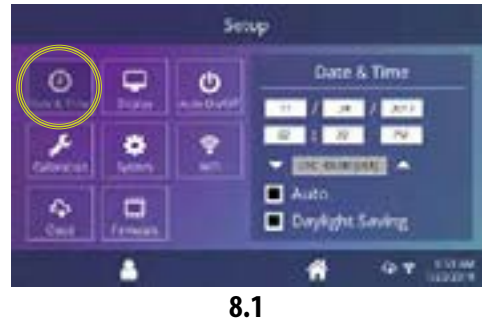

**12.1**

Setup

Ó

Sensor Calibrario

٠

 $97$ 

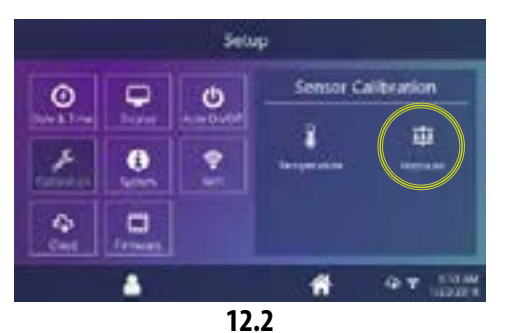

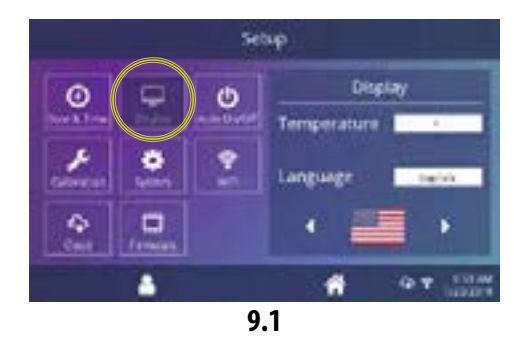

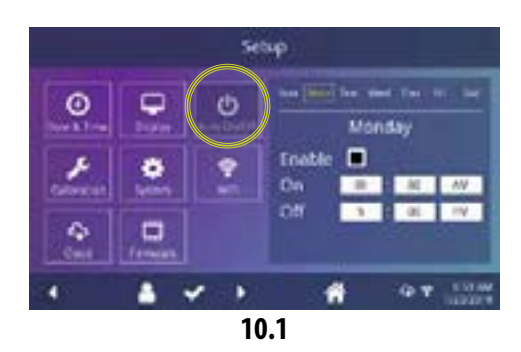

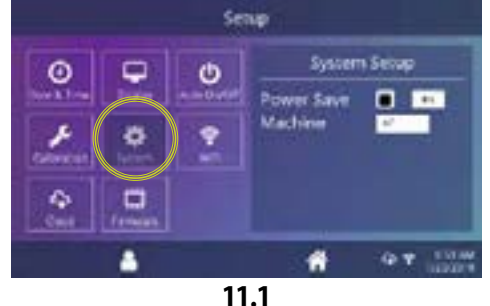

- Klicken Sie auf Transferpresse verwalten, dann Neue Transferpresse.
- Wählen Sie die Art der Transferpresse, geben Sie die Seriennummer und einen Namen für die Transferpresse (optional) ein.
- Klicken Sie auf Transferpresse erstellen und geben Sie den erhaltenen Prüfcode ein.
- Berühren Sie im Einstellungs-Menü der Presse WLAN und verbinden Sie sich mit Ihrem WLAN-Router oder dem mobilen Hotspot (13.2).
- Berühren Sie im Einstellungs-Menü der Transferpresse das Cloud-Symbol und geben Sie den Prüfcode im IQ™-Portal ein (13.3).
- ۰ ۰  $\circ$  $\bullet$ ÷  $\frac{\Delta}{2m}$  $\mathbf{a}$  $+$   $\rightarrow$  $\bullet$ 94.91
- Um ein Account zu erstellen, öffnen Sie die Webseite iq.hotronix.com mit einem Smartphone oder Computer (13.1).
- Geben Sie Namen, E-Mail und Passwort ein.
- Klicken Sie auf den Bestätigungslink in der E-Mail, die Sie erhalten haben.
- Ihr Account wurde erstellt.

Sign in Forgot password? Du mit have an account? **CREATE ACCOUNT** Hotning: Octo 0.2017 **13.1**

• Ihre Transferpresse wurde registriert.

- Klicken Sie auf User verwalten, dann Neue User
- Geben Sie einen Namen ein und wählen Sie eine bevorzugte Ebene. Manager haben Zugriff auf alle Einstellungen der Transferpresse, User nur begrenzten Zugang.
- Klicken Sie auf Neuen User, dann Maschinen Zuweisen in der Seitenleiste.
- Wählen Sie eine Maschine aus und ordnen Sie sie zu.
- Berühren Sie im Einstellungs-Menü das Cloud-Symbol, dann manuelle Sync (13.4).
- Der Bericht zeigt die von den Usern fertiggestellten Drucke.

### **Erstellung Ihres Accounts**

### **Registrierung Ihrer Transferpresse**

### **User erstellen und zuweisen**

**13.2**

Setup

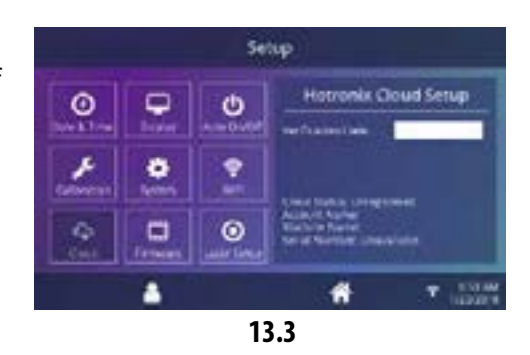

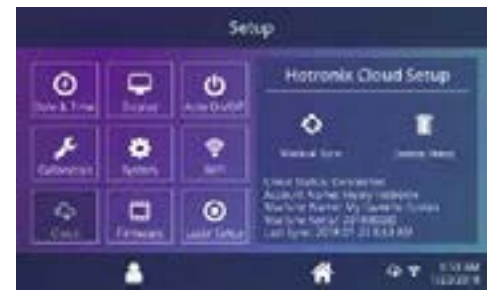

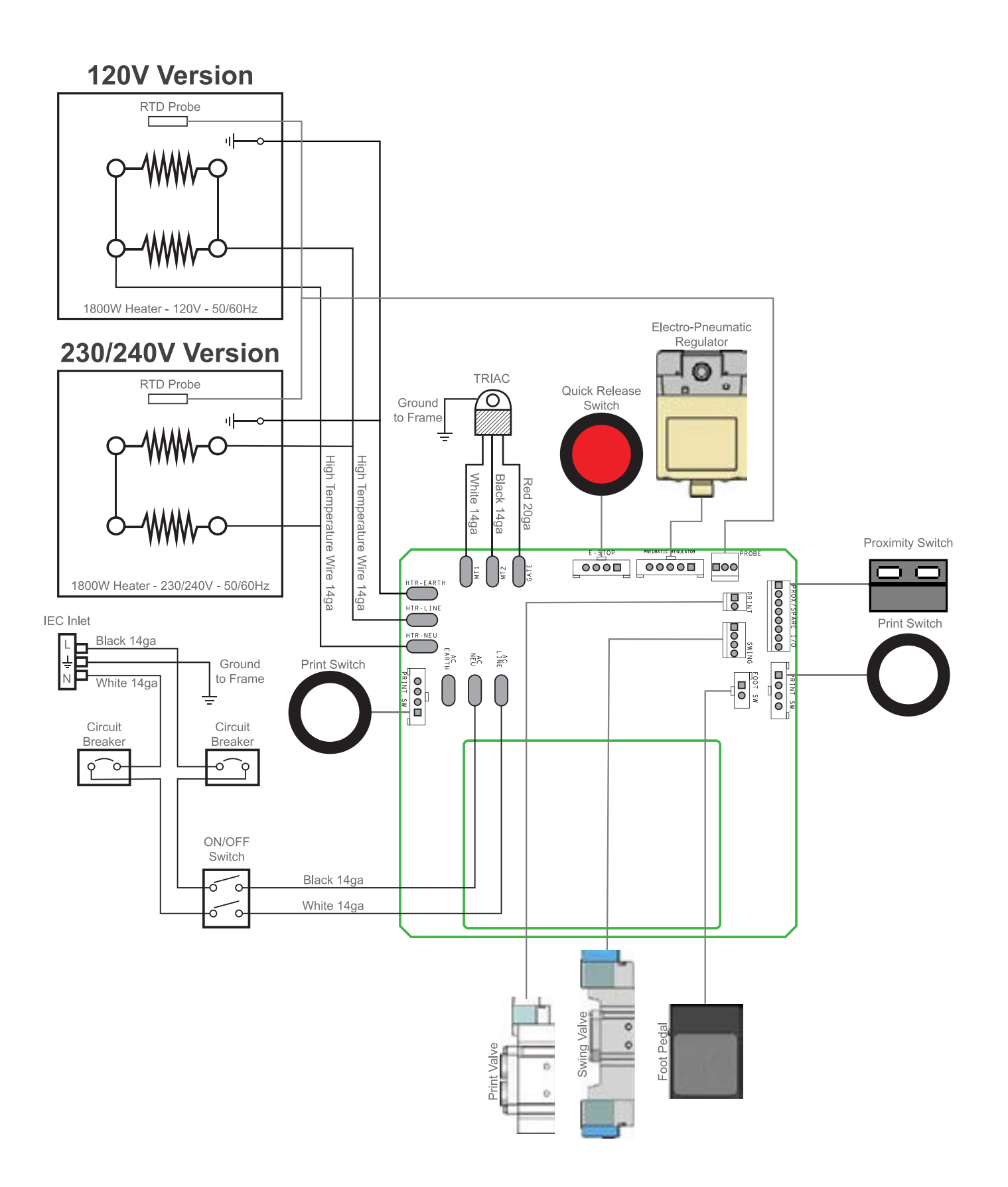

# HOTRONIX<sup>®</sup> **AIR FUSION IQ™**

restword

## HOTRONIX<sup>®</sup> **AIR FUSION IQ™**

# HOTRONIX<sup>®</sup> **AIR FUSION IQ™**

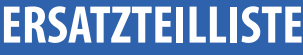

# HOTRONIX<sup>®</sup> **AIR FUSION IQ™** EXPLOSIONSZEICHNUNG

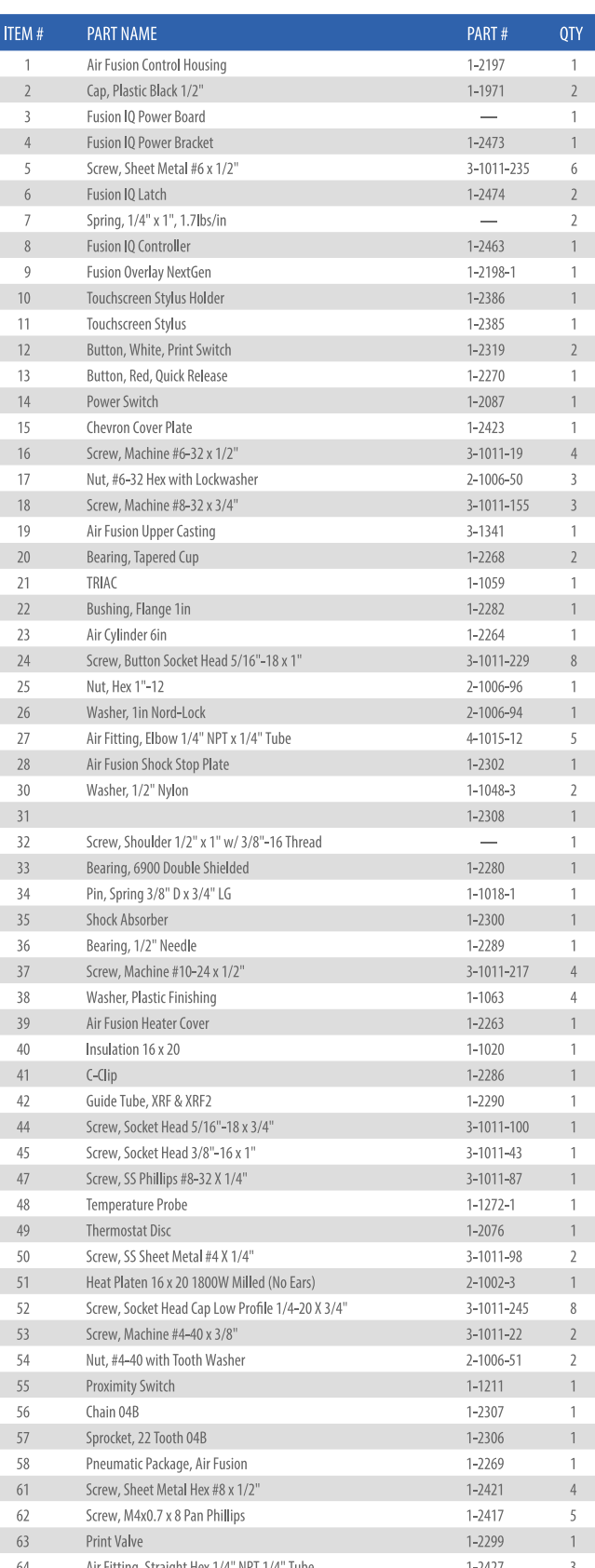

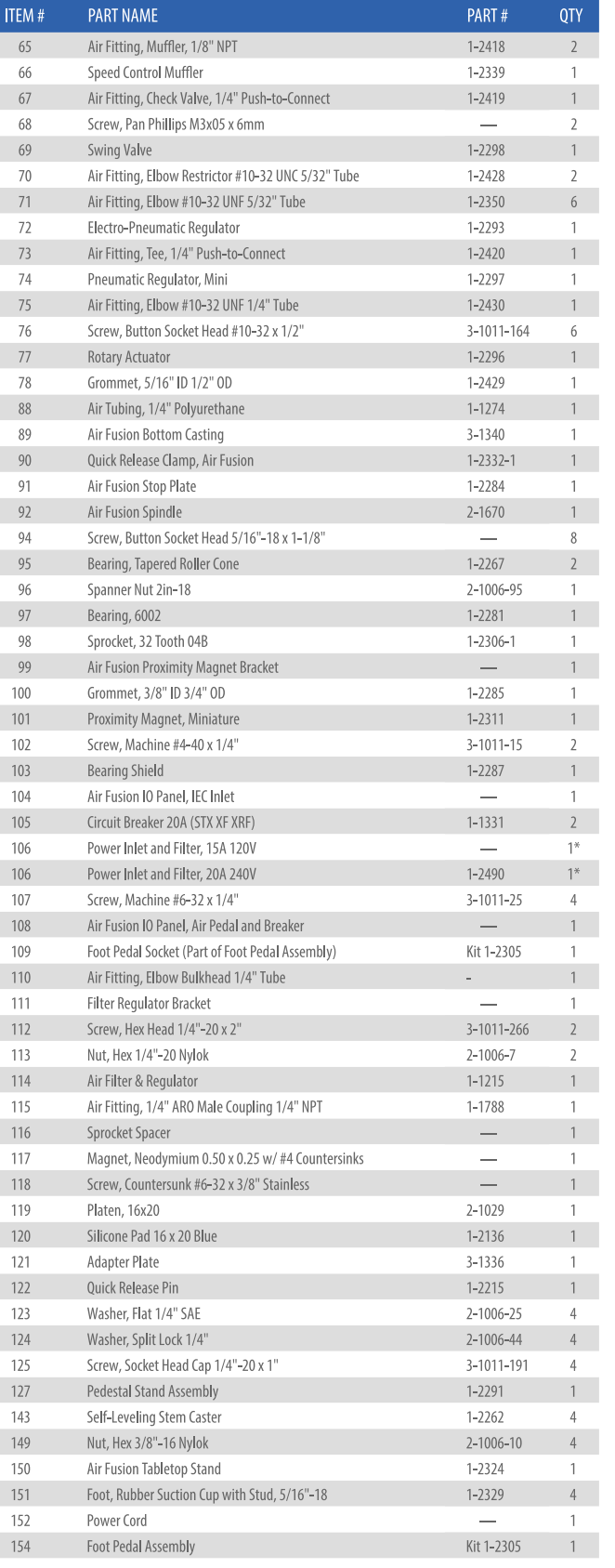

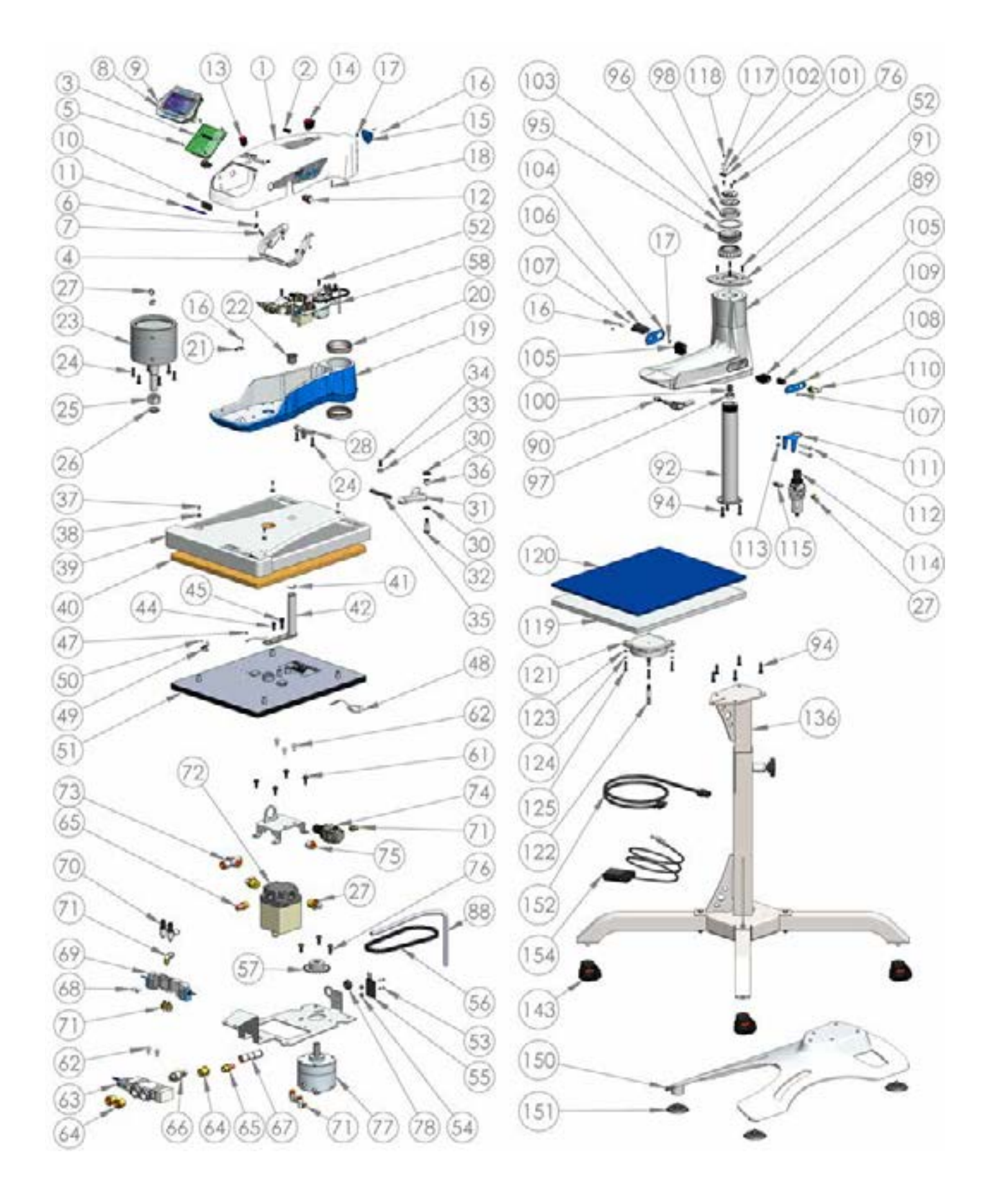

## **Konformitätserklärung** 8.5

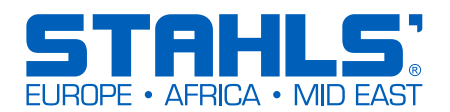

### **EG Konformitätserklärung:**

Im Sinne der EG-Maschinen-Richtlinie 98/37/EU, Anhang II A und der EG-Niederspannungsrichtlinie 73/23 EWG, sowie der EG-EMV-Richtlinie 89/336

Für den Hersteller STAHLS' Hotronix Division erklären wir als europäischer Bevollmächtigter, dass unser Produkt:

Transferpresse zum Aufbügeln von Thermodrucken

Fabrikat: Air Fusion™

in der gelieferten Ausführung folgende einschlägigen Bestimmungen – letzter Fassung – entsprechen.

EMC Directive (2014/30/EU) & Low voltage Directive (2006/95/EC)

Angewendete harmonisierte Normen:

EN 55011:2007 EN 61000-4-2:1995 EN 61000-4-6:1996 EN 61000-6-1:2007 EN 61000-4-5:2006

EN 61000-3-2:2006 EN 61000-4-3:2006 EN 61000-4-8:1993 EN 61000-3-3:1995 EN 61000-4-4:2004 EN 61000-4-11:2004 IEC 60335-1:2001 IEC 60335-2-44:2001

 $\in$ 

Auf das oben genannte Produkt müssen nicht alle aufgeführten, angewendeten Normen zutreffen.

STAHLS' Europe GmbH

(Frank Brücker, Geschäftsführer STAHLS' Europe GmbH)

### **Benutzerinformationen zur Entsorgung alter Geräte und Batterien**

### *Europäische Union*

Dieses Symbol zeigt an, dass elektrische bzw. elektronische Altgeräte und Batterien mit diesem Symbol nicht als normaler Haushaltsabfall entsorgt werden prüfen. Stattdessen müssen die Produkte zur fachgerechten Entsorgung, Weiterverwendung und Wiederverwertung in Übereinstimmung mit der Landesgesetzgebung, sowie den Richtlinien 2002/96/EG und 2006/66/EG einer entsprechenden Sammelstelle für das Recycling elektrischer und elektronischer Geräte und Batterien zugeführt werden bzw. an uns zurückgeführt werden.

### *Andere Länder außerhalb der Europäischen Union*

Dieses Symbol ist nur in der Europäischen Union gültig. Wenn Sie dieses Produkt entsorgen möchten, halten Sie sich dabei bitte an die entsprechenden Landesgesetze und andere Regelungen in Ihrem Land zur Behandlung von alten elektrischen bzw. elektronischen Geräten und Batterien.

### *Kontaktdaten:*

STAHLS' Europe GmbH, Dieselstraße 62, 66763 Dillingen, Germany Telefon: +49 (0) 68 31/97 33-0, Fax: +49 (0) 68 31/97 33 45, www.stahls.de, info@stahls.de

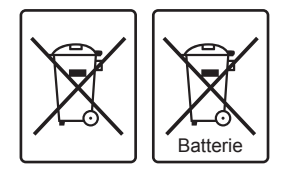

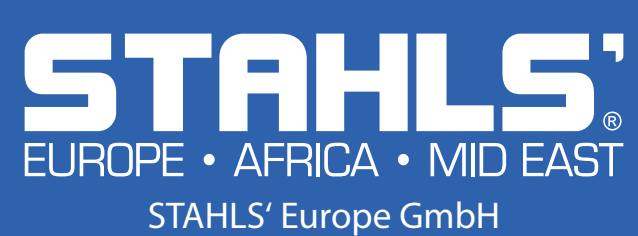

Dieselstraße 62 66763 Dillingen Tel.: +49 (0) 68 31/97 33 0 info@stahls.de www.stahls.de